# Z Expert<br>Z Sleepers

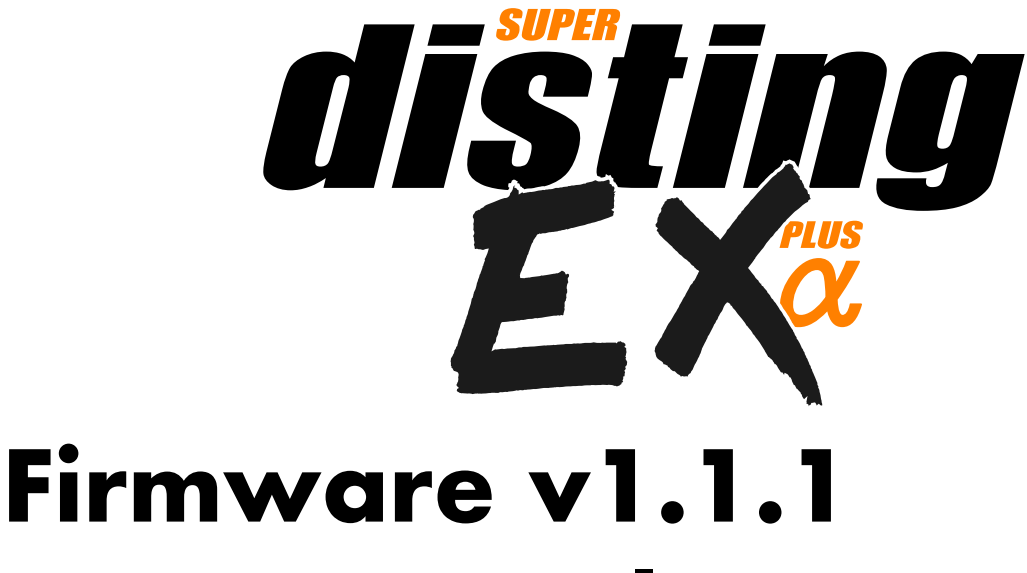

# **User Manual**

Copyright © 2020 Expert Sleepers Ltd. All rights reserved.

This manual, as well as the hardware and software described in it, is furnished under licence and may be used or copied only in accordance with the terms of such licence. The content of this manual is furnished for informational use only, is subject to change without notice, and should not be construed as a commitment by Expert Sleepers Ltd. Expert Sleepers Ltd assumes no responsibility or liability for any errors or inaccuracies that may appear in this document.

# **Table of Contents**

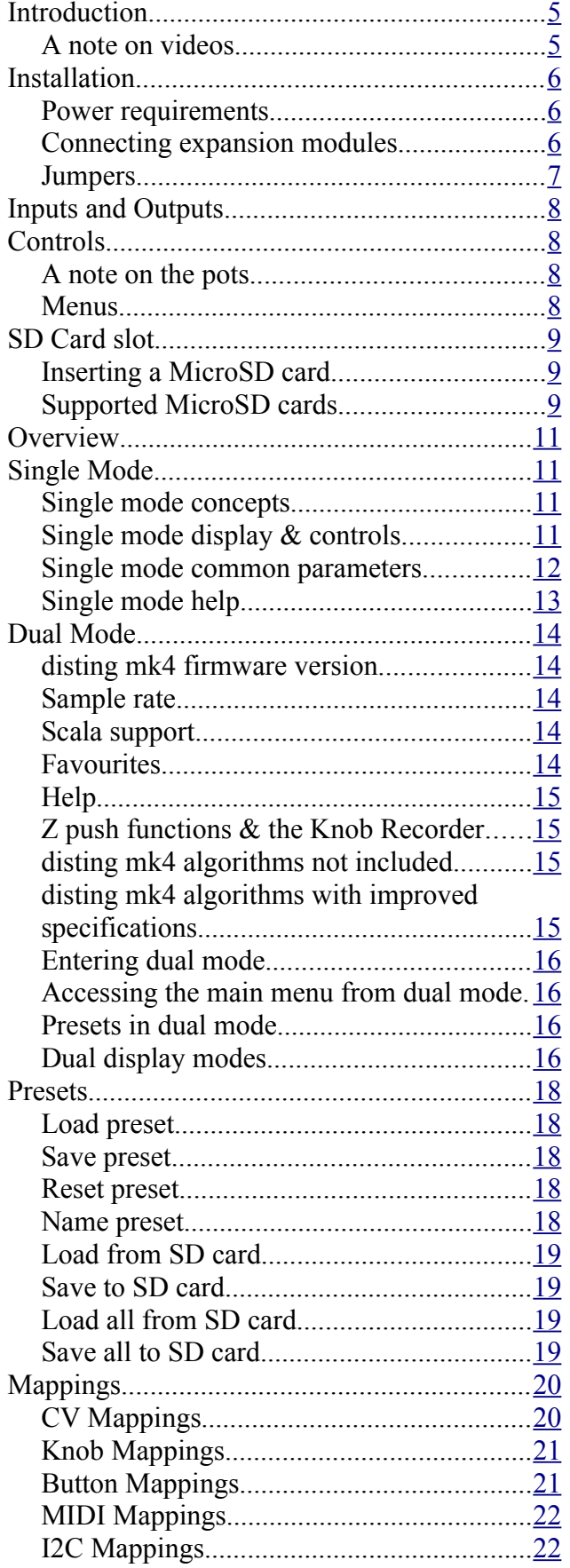

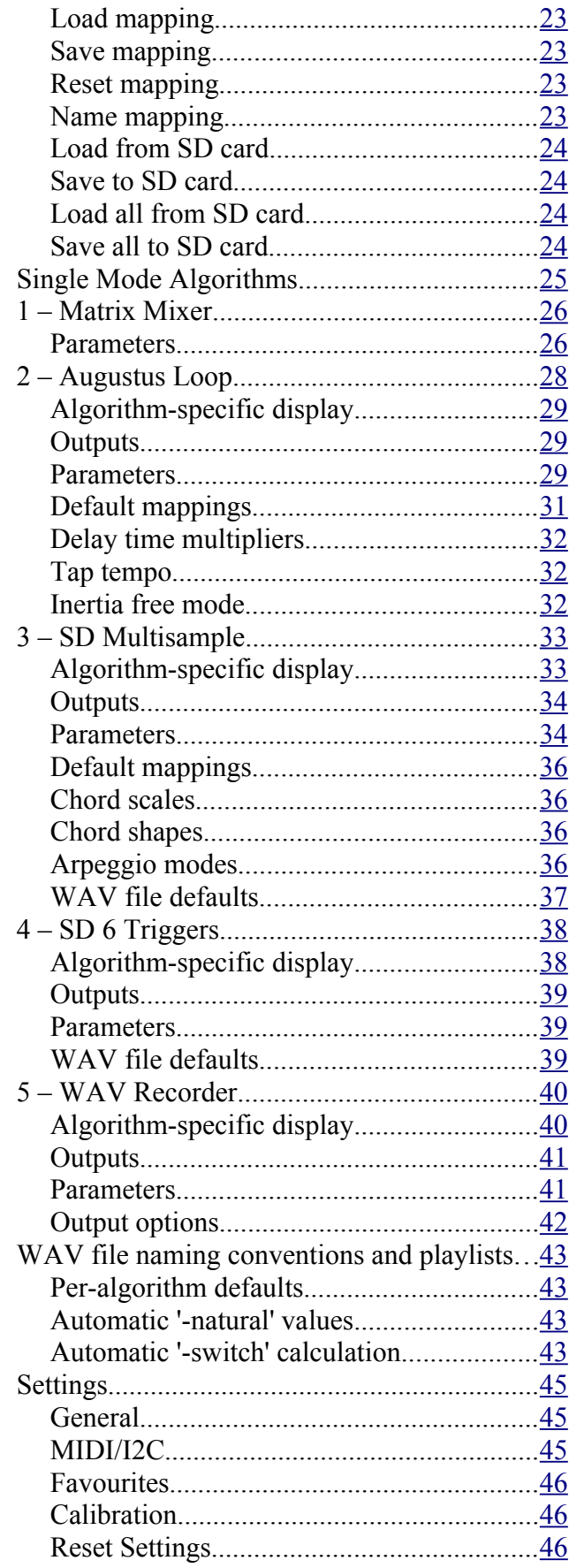

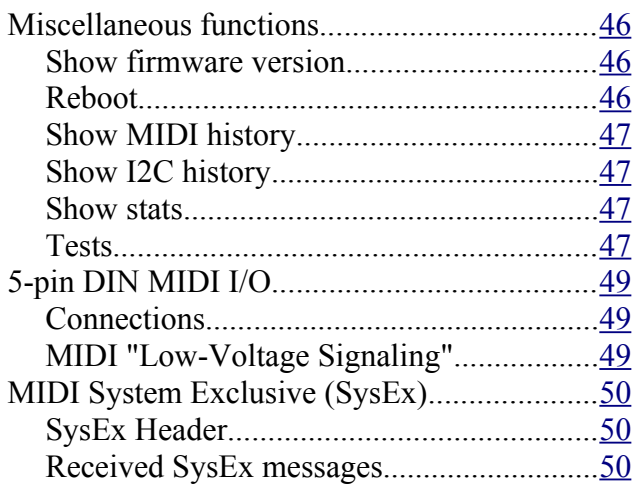

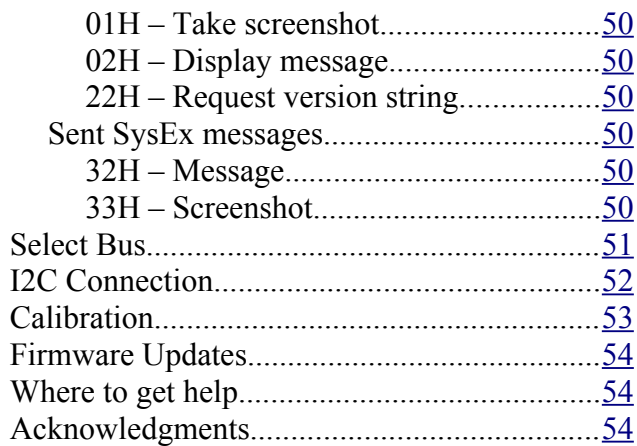

# <span id="page-4-1"></span>**Introduction**

Congratulations on your purchase of an Expert Sleepers 'super disting EX plus alpha' (hereafter 'disting EX'). Please read this user manual before operating your new module.

#### <span id="page-4-0"></span>*A note on videos*

Throughout this user manual you will find links to videos, which illustrate the corresponding sections of the text. In general these have been shot at UHD (4k) resolution, which, as well as looking more awesome, has the practical benefit of making the module's display easier to read. You are advised to watch the videos in full resolution if possible. Be aware that some web browsers, notably Safari, do not support watching YouTube videos in 4k.

# <span id="page-5-2"></span>**Installation**

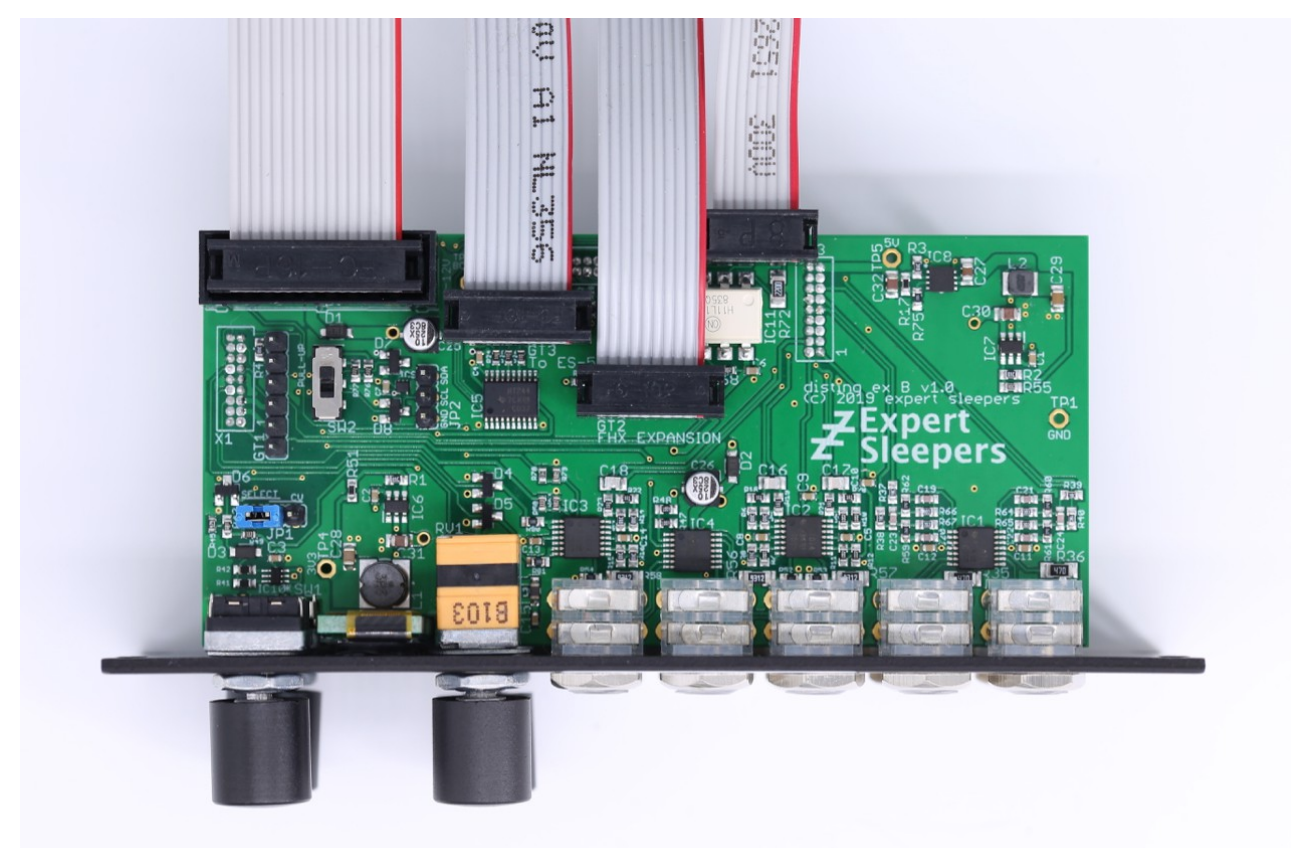

House the module in a Eurorack case of your choosing. The power connector is 16-pin Doepfer [standard](http://www.doepfer.de/a100_man/a100t_e.htm)<sup>[1](#page-5-3)</sup>. If using the power cable supplied with the module, the red edge of the cable is furthest from the top edge of the PCB, and carries -12V. ("-12V" is marked on the PCB itself next to this end of the connector.) Be sure to connect the other end of the power cable correctly, again so -12V corresponds to the red stripe on the cable.

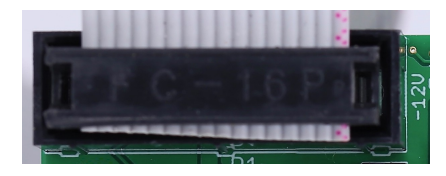

#### <span id="page-5-1"></span>*Power requirements*

The disting EX draws up to 229mA on the +12V rail, and 50mA on the -12V rail. It does not use the 5V rail.

# <span id="page-5-0"></span>*Connecting expansion modules*

Turn off the power before connecting or disconnecting expansion modules.

<span id="page-5-3"></span><sup>1</sup> http://www.doepfer.de/a100\_man/a100t\_e.htm

Connect an ES-5 module via the header on the back of the disting EX marked "GT3/To ES-5", using the 10-way cable provided. The red stripe should be oriented down on both modules, as shown in the photo above, and in the  $ES-5$  user manual<sup>[2](#page-6-1)</sup>.

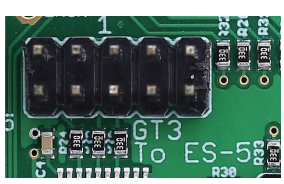

Connect an FHX-8GT or FHX-8CV module via the header on the back of the disting EX marked "GT2/FHX Expansion". The red stripe should be oriented down on both modules, as shown in the photo above.

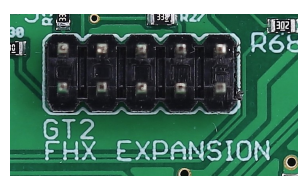

Connect a MIDI breakout to the header on the back of the disting EX marked "GT4/MIDI". See the MIDI I/O section [below.](#page-48-2)

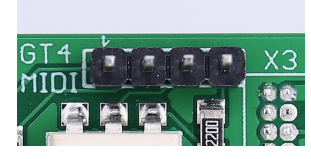

A device or module that communicates via I2C (e.g. the  $16n$  Faderbank<sup>[3](#page-6-2)</sup>) can be connected via the header marked "JP2". See the I2C Connection section [below.](#page-51-0)

![](_page_6_Figure_7.jpeg)

#### <span id="page-6-0"></span>*Jumpers*

There is one jumper header on the disting EX marked "JP1", which sets whether the system CV bus line is used for pitch CV (the traditional use as implemented by Doepfer) or as the Select Bus. Se[e](#page-50-0) [below](#page-50-0) for more on the disting EX's Select Bus implementation.

![](_page_6_Picture_10.jpeg)

The photo above shows the jumper in the Select Bus position.

Regardless of this jumper position, the disting EX always connects to the system gate bus.

<span id="page-6-1"></span><sup>2</sup> https://expert-sleepers.co.uk/es5usermanual.html

<span id="page-6-2"></span><sup>3</sup> https://16n-faderbank.github.io

# <span id="page-7-3"></span>**Inputs and Outputs**

![](_page_7_Picture_1.jpeg)

The disting EX has six analogue inputs and four analogue outputs on 3.5mm TS jack sockets. These are designed to cope with any Eurorack signal (with a range of approximately  $\pm 10V$ ), and are DC coupled, so can be used for CVs as well as audio.

The inputs are numbered on a white background; the four outputs are at the bottom of the module.

The disting mk4 labelling (Z/X/Y/A/B) is also printed on the panel, in orange.

The jack sockets are illuminated, lighting red for positive voltage and blue for negative voltage. (Audio appears purple, since it is a rapid alternation of positive and negative.)

# <span id="page-7-2"></span>**Controls**

The disting EX has two rotary encoders (labelled P & V, notionally for 'parameter' and 'value') and two rotary potentiometers (labelled L & R, for 'left' and 'right'). All four of these controls also have a push-button function.

#### <span id="page-7-1"></span>*A note on the pots*

On the disting mk4, the Z pot and the Z input jack are permanently linked, and the LEDs of the Z jack display the combined signal from the pot and jack.

On the disting EX, this is still the case when in dual mode, but in single mode the pots are completely independent of the jacks, and the jack LEDs reflect only the incoming signal.

#### <span id="page-7-0"></span>*Menus*

![](_page_7_Picture_12.jpeg)

Many of the module's non-realtime functions are accessed via a menu. The menu is accessed by pressing 'P' (in single mode) or both 'P' & 'V' together (in dual mode).

While the menu is active, turning 'P' scrolls through menu items, and pressing 'P' chooses the current menu item (or descends to the next menu level, if the current menu item is a submenu). Pressing 'V' jumps back up one menu level. Holding down 'V' exits the menu completely.

# <span id="page-8-2"></span>**SD Card slot**

The disting EX has a MicroSD card slot, to the left of the display.

#### <span id="page-8-1"></span>*Inserting a MicroSD card*

#### **[Video](https://www.youtube.com/watch?v=ALeXKsOe3nY)**

The exposed contacts of the card should face towards the display; the angled side of the card itself points up.

The slot is of the "push-push" type - to remove the card, push it in slightly and it will spring out.

#### <span id="page-8-0"></span>*Supported MicroSD cards*

In theory any MicroSD card will work, but in practice there is a huge variety of cards on the market and we cannot possibly test them all. We recommend 32GB SDHC cards.

The MicroSD card must be formatted in FAT32 format, which is the as-sold state for many cards. If not, cards can easily be reformatted to FAT32 in Windows or macOS.

The card also needs to be partitioned using the 'Master Boot Record' (MBR) scheme. In macOS's Disk Utility, you may need to select View->Show All Devices to inspect the partitioning scheme. The Erase settings should look like this:

![](_page_8_Picture_73.jpeg)

The speed of your SD card can be estimated using the 'Test SD speed' menu (under Misc->Tests).

The maximum speed achievable with the disting EX is around 3 MB/s.

Technical note: the disting EX accesses the MicroSD card in SPI mode, and so can never achieve the rated speed of the card, which assumes full SD bus access. It can however use High Speed mode where available to double the throughput. Unfortunately whether a given card supports High Speed mode over SPI seems to be hard to gauge from the specs – we've tested a number of cards rated at UHS-I and above, some of which support High Speed mode and some of which don't. For the record, the Samsung EVO range do; the Sandisk Extreme range does not. A card which does not support High Speed mode will read around 1.8 MB/s on the disting EX's 'Test SD speed'.

A card that reads less than around 1.8 MB/s should be viewed with suspicion, and is probably not a good choice for card-intensive purposes such as playing or recording WAV files.

# <span id="page-10-3"></span>**Overview**

The disting EX is a multifunction module. Its various functions are referred to as **algorithms**. Types of algorithms include

- audio processing (audio in, audio out e.g. delays, reverbs)
- CV processing (CV in, CV out e.g. quantisers)
- CV generation (e.g. envelopes)
- <span id="page-10-4"></span>• audio generation (e.g. VCOs, WAV playback)

The disting EX builds on the rich legacy of the disting mk4, and can be used essentially as two disting mk4s with a shared display. This is known as **dual mode** as is described in more detai[l](#page-10-4) [Error: Reference source not found.](#page-10-4)

The disting EX also includes its own unique algorithms, which take over the whole module in what we call **single mode**.

Because the disting mk4 has relatively few CV inputs, and because its small display makes accessing a large number of parameters awkward, it tends towards a proliferation of algorithms which are similar to one another but have, say, different means of CV control. In contrast the disting EX's single mode algorithms tend to be fewer but much more configurable.

# <span id="page-10-2"></span>**Single Mode**

#### <span id="page-10-1"></span>*Single mode concepts*

![](_page_10_Picture_11.jpeg)

The disting EX runs one single mode algorithm at a time. Switching algorithms is done via the Algorithms menu (see [above](#page-7-0) for basic information on using the menus).

> .<br>isc Algorithms Pres le Choose single En .<br>Matrix Mixer

There are two fundamental elements that define a single algorithm's operation, the **preset** and the **mapping**.

The **preset** is the state of the algorithm's parameters – a set of numerical values that control how the algorithm works. For example, the delay time of a delay effect, or the choice of samples files in a WAV playback algorithm.

The **mapping** defines how the parameters are controlled by a number of control sources – primarily, the module's own CV inputs, but also MIDI, I2C etc.

Changing algorithm resets the current preset and mappings to defaults.

#### <span id="page-10-0"></span>*Single mode display & controls*

The display in single mode often varies with each algorithm, but is based around the common structure show below:

![](_page_10_Picture_20.jpeg)

The first line simply shows the algorithm number and name.

The second line shows the current parameter number and name. Turning the 'P' knob scrolls through the parameters.

#### **[Video](https://www.youtube.com/watch?v=4B5nd0ar-_A)**

The third line shows the current parameter's value, and if appropriate, its unit (the unit in the screenshot above is "%"). You'll note that there are two values shown. The first (leftmost) is the parameter's **base value**. This is the one set by the preset, and is the one you edit when you turn the 'V' knob. The second value is the parameter's **effective value**. This is the value after control by CV inputs etc. has been taken into account, and is the actual value being used by the algorithm.

If a parameter is not under CV control, these two values will always be the same. When CV control is applied, this offsets the base value by an amount related to the CV.

If the 'R' knob has not been set up in the mapping, it defaults to changing the current parameter. Since 'R' is an absolute positional control (a pot, not an encoder) this can make it much easier to dial in values quickly, especially if the parameter has a large range.

Note that 'V' and 'R' are adjusting the same value, just in different ways.

If the 'R' button has not been set up in the mapping, it defaults to setting the current parameter to its default value when pushed.

![](_page_11_Picture_7.jpeg)

Holding 'V' shows a key of the current input and knob functions, either as hardwired into the algorithm or set by the mapping.

#### <span id="page-11-0"></span>*Single mode common parameters*

![](_page_11_Picture_210.jpeg)

Every algorithm in single mode shares a number of parameters. These are:

The attenuverters affect the incoming audio/CV signal just like an attenuator knob on an analogue module. Anything that uses the signal downstream (including parameter automation) uses the attenuated signal.

<span id="page-11-1"></span><sup>4</sup> An attenuverter is a Eurorack term for a combination of an attenuator and an inverter. These aren't strictly attenuators because the gain goes above 100%.

# <span id="page-12-0"></span>*Single mode help*

![](_page_12_Picture_1.jpeg)

Each algorithm's user manual section can be accessed via the Algorithms menu.

# <span id="page-13-4"></span>**Dual Mode**

In dual mode, the disting EX essentially behaves like two souped-up disting  $mk4s^5$  $mk4s^5$ .

![](_page_13_Figure_2.jpeg)

We do not propose to reproduce the entire disting mk4 [user manual](https://www.expert-sleepers.co.uk/distingfirmwareupdates.html)<sup>[6](#page-13-6)</sup> here, which is itself a 109 page document. Instead, below is a list of ways in which the disting EX in dual mode differs from a disting mk4.

#### <span id="page-13-3"></span>*disting mk4 firmware version*

This version of the disting EX firmware is synchronised with version 4.15 of the disting mk4 firmware. Please refer to that version of the disting mk4 user manual.

#### <span id="page-13-2"></span>*Sample rate*

The disting mk4 runs at 75kHz in general, with some algorithms running lower for performance reasons. The disting EX runs at 96kHz.

#### <span id="page-13-1"></span>*Scala support*

The 'logTables 16 20.bin' file is not required.

#### <span id="page-13-0"></span>*Favourites*

Whereas on a disting mk4 these are set up with a text file on the MicroSD card, on the disting EX they are set via the Settings menu (see [below\)](#page-45-2).

<span id="page-13-5"></span><sup>5</sup> https://www.expert-sleepers.co.uk/disting.html

<span id="page-13-6"></span><sup>6</sup> https://www.expert-sleepers.co.uk/distingfirmwareupdates.html

#### <span id="page-14-3"></span>*Help*

![](_page_14_Picture_1.jpeg)

The per-algorithm help is hardcoded into the firmware – it is not stored on the SD card. Also it displays the help a page at a time, rather than scrolling it a character at a time!

![](_page_14_Picture_3.jpeg)

# <span id="page-14-2"></span>*Z push functions & the Knob Recorder*

On the disting mk4, the effect of pushing the Z knob is very algorithm-dependent – by default it advances to the next parameter, but an algorithm may override it to perform some other function e.g. 'freeze' on the reverbs, or the knob recorder.

The disting EX lets you choose this behaviour, via the dual-mode menu Options->Z function. The options are:

![](_page_14_Picture_154.jpeg)

This choice is stored as part of a preset.

Note that this means you have the option of using the knob recorder with any algorithm, not just those for which the disting mk4 implements it.

When the knob recorder is chosen, holding Z down while turning it causes the Z value changes to be recorded. As soon as the knob is released, the recording is played back in a loop. To end playback, turn the Z knob slightly to regain manual control.

#### <span id="page-14-1"></span>*disting mk4 algorithms not included*

The following disting mk4 algorithms are not included in the disting EX:

- J-5 Audio Recorder & J-7 Mono Audio Recorder
	- You can use the disting EX's WAV Recorder mode instead.
- K-6 Clockable SD Delay, K-7 Stereo Clockable SD Delay, K-8 Stereo Clockable SD Delay (Z clock) & N-8 Clockable SD Ping Pong
	- On the disting EX, the equivalent non-SD versions have much longer delay times.

#### <span id="page-14-0"></span>*disting mk4 algorithms with improved specifications*

- B-4 Clockable Delay/Echo
	- Operates at 96kHz and offers a maximum delay time of around 22 seconds.
- C-3 Clockable Ping Pong Delay (Z feedback) & C-4 Clockable Ping Pong Delay (Z input pan)
	- Operate at 96kHz and offer a maximum delay time of around 11 seconds.
- D-2 Tape Delay & M-6 Stereo Tape Delay
	- Maximum delay time is around 11 seconds (mono)/5.5 seconds (stereo). The algorithms have an extra 'Coarse' parameter to access the extra delay time available.
- K-1 Wavetable VCO, K-2 Clockable Wavetable LFO, K-3 Wavetable Waveshaper, K-4 Clockable Wavetable Envelope & N-5 Pulsar VCO
	- $\degree$  These algorithms support up to 1000 files in a wavetable folder, and up to 2 million total wave samples (100/29000 on the disting mk4).
- All Audio Playback algorithms
	- 24 bit WAV files are supported.
	- Triggering latency is down from 3ms to 700µs.
- L-1 Stereo Reverb, L-2 Mono-to-Stereo Reverb & L-3 Dual Reverb
	- The maximum reverb size parameter is 99 (rather than 32).

#### <span id="page-15-3"></span>*Entering dual mode*

#### **[Video](https://www.youtube.com/watch?v=40okMD-xsxo)**

From the menu, choose 'Algorithms', then 'Enter dual mode'.

#### isc Algorithms Pres

Enter dual mode

#### <span id="page-15-2"></span>*Accessing the main menu from dual mode*

In dual mode, the two encoders enter the disting mk4-style menus of their respective halves. To access the main menu, press both encoders at the same time.

#### <span id="page-15-1"></span>*Presets in dual mode*

Each half can save and load presets, as on the disting mk4, though there are more (256) slots available.

Also, from the main menu you can save & load a 'dual preset', which stores the parameters for both halves, and can be named. See Presets, [below.](#page-17-4)

#### <span id="page-15-0"></span>*Dual display modes*

![](_page_15_Picture_20.jpeg)

The default display mode in dual mode presents the two halves side by side:

![](_page_15_Picture_22.jpeg)

When a parameter is changed, or a menu is used, the display zooms to use the whole screen for the half being edited. A bar is drawn at the top of the screen showing whether the left or right half is being accessed:

![](_page_15_Picture_24.jpeg)

The images above show a menu and a parameter being accessed for the left & right halves respectively.

In the main Settings menu (see [below\)](#page-44-2) you can choose alternative dual display modes. The options are 'Standard', 'Standard (no zoom)' and 'Retro'. The 'no zoom' option is as above but the display never zooms to use the entire screen for one half. The 'Retro' option recreates the actual disting mk4 display – a 5x7 LED matrix for each half:

![](_page_16_Picture_1.jpeg)

# <span id="page-17-4"></span>**Presets**

A preset on the disting EX stores the following information:

- The preset name.
- The current algorithm(s).
- The algorithm parameters.
- For dual algorithms:
	- The current parameter.
	- The chosen Z function.
- For single algorithms:
	- Any folder and/or file names used by the algorithm.

Presets can be stored in the module's flash memory and/or on the MicroSD card. There are 256 preset slots in flash memory. You can also save all 256 presets to/from MicroSD at once.

All preset functions are accessed via the top-level Presets menu.

<span id="page-17-3"></span>![](_page_17_Picture_12.jpeg)

Loads a preset from flash memory. Use the 'P' knob to choose the preset slot. The preset name is shown at the bottom of the screen, or <Empty> if the slot is empty. The preset algorithm is also displayed.

#### <span id="page-17-2"></span>*Save preset*

![](_page_17_Picture_15.jpeg)

Saves the current module state to a preset in flash memory. Use the 'P' knob to choose the preset slot. If the slot is not empty, the preset name and algorithm are shown.

#### <span id="page-17-1"></span>*Reset preset*

![](_page_17_Picture_18.jpeg)

Resets the current state to defaults (for the current algorithm).

#### <span id="page-17-0"></span>*Name preset*

![](_page_17_Picture_21.jpeg)

Allows you to edit the name of the current preset. Typically you would do this before saving it. Use the 'P' knob to move the cursor, and the 'V' or 'R' knobs to edit the character under the cursor.

#### <span id="page-18-3"></span>*Load from SD card*

![](_page_18_Picture_1.jpeg)

Use the 'P' knob to choose the preset file to load.

Preset files may be located at the top level of the card, or inside folders. If a folder contains preset files, it is included in the names you can choose with 'P', and "(folder)" is displayed. Pressing 'P' will enter the folder and let you browse the preset files therein. Choosing the special item  $\le$  > steps back up to the parent folder.

#### <span id="page-18-2"></span>*Save to SD card*

![](_page_18_Picture_5.jpeg)

Saves the current module state to a preset file on the SD card. The file is placed in the root folder, and the filename is automatically constructed from the preset name.

#### <span id="page-18-1"></span>*Load all from SD card*

![](_page_18_Picture_8.jpeg)

Loads an 'all presets' file from the MicroSD card.

Take care – this function replaces all the presets saved in flash memory with those loaded from the card.

![](_page_18_Picture_11.jpeg)

Use the 'P' knob to choose the preset file to load.

#### <span id="page-18-0"></span>*Save all to SD card*

esets Save all to SD card Saved to<br>ALL1.dexpresets

Saves all the presets in flash memory to a file on the MicroSD card. The file is placed in the root folder, and is named 'ALL $\leq n$ >.dexpresets' where  $\leq n$ > is a number which increments to make the filename unique.

# <span id="page-19-1"></span>**Mappings**

<span id="page-19-0"></span>*CV Mappings*

A 'mapping' stores all the information about how an algorithm's parameters are controlled by CV, MIDI etc. It is dealt with separately from a preset on the rationale that you will change a mapping less often than a preset.

Mappings can be stored in the module's flash memory and/or on the MicroSD card. There are 64 mapping slots in flash memory. You can also save all 64 mappings to/from MicroSD at once.

All mapping functions are accessed via the top-level Mappings menu.

![](_page_19_Picture_4.jpeg)

CV mappings let you control algorithm parameters from the module's six CV inputs. Every parameter can be assigned to a CV input simultaneously, and each parameter's response to that CV set independently.

The CV mappings offset the values set manually – the parameter value calculated from the CV voltage is added to the value set via the parameter/value knobs.

When you switch to a new algorithm, some CV mappings may be set up by default. Even for parameters which do not by default have an active CV mapping, the CV scalings are set appropriately so that simply enabling a CV input will control the parameter in a sensible way, usually mapping the range  $\pm$ 5V to the whole parameter range.

![](_page_19_Figure_8.jpeg)

On the mapping editing screen, move the cursor (the dotted rectangle) with the 'P' knob. Turn the 'V' or 'R' knobs to adjust the value under the cursor. There are five cursor positions:

- The parameter number choose which parameter's mapping you want to edit.
- The input choose the CV input to use, or "-" for none.
- The CV polarity choose "Bipolar" to use both positive and negative CV voltages, or "Unipolar" to use only positive voltages.
- Whether to treat the CV as a gate choose "Norm" for a normal CV, or "Gate" for a gate. A gate-type mapping switches between the parameter's minimum and maximum when the input goes over 1V.
- The CV scaling the relationship between incoming voltages and the parameter values. For example, in the screenshot above, Input 4 is controlling the Input Level with a scaling of  $20.0\%$ /V – that is, it will take a CV of 5V to change the input level by 100%.

# <span id="page-20-1"></span>*Knob Mappings*

![](_page_20_Picture_1.jpeg)

Knob mappings let you control algorithm parameters from the module's 'L' & 'R' knobs. Every parameter can be assigned to a knob simultaneously, and each parameter's response to that knob set independently.

The knob mappings can either offset the values set manually – the parameter value calculated from the knob is added to the value previously set – or they can directly set the parameter value.

When you switch to a new algorithm, some knob mappings may be set up by default. Even for parameters which do not by default have an active knob mapping, the knob scalings are set appropriately so that simply enabling a knob will control the parameter in a sensible way, usually mapping the knob to the whole parameter range.

![](_page_20_Picture_5.jpeg)

![](_page_20_Picture_6.jpeg)

On the mapping editing screen, move the cursor (the dotted rectangle) with the 'P' knob. Turn the 'V' or 'R' knobs to adjust the value under the cursor. There are six cursor positions:

- The parameter number choose which parameter's mapping you want to edit.
- The knob choose the knob to use, or "-" for none.
- Whether the knob offsets the parameter value ("Rel" or relative mode) or sets it directly ("Abs" or absolute mode).
- Whether the knob is considered Unipolar (range 0-1) or Bipolar (range  $\pm$ 1). This simply makes it easier to set the scale and offset values below.
- The knob offset, and
- The knob scale. These two values let you define the relationship between the knob position and the value set by the mapping. The value is Offset  $+ K *$  Scale, where K is a value in the range [0,1] or [-1,1] (depending on the Uni/Bi setting).

#### <span id="page-20-0"></span>*Button Mappings*

![](_page_20_Picture_15.jpeg)

Button mappings let you control algorithm parameters from pushing the module's 'L' & 'R' knobs. Every parameter can be assigned to a button simultaneously, and each parameter's response to that button set independently.

The button mappings offset the values set manually – the parameter value from the button is added to the value set via the parameter/value knobs.

![](_page_20_Picture_18.jpeg)

On the mapping editing screen, move the cursor (the dotted rectangle) with the 'P' knob. Turn the 'V' or 'R' knobs to adjust the value under the cursor. There are three cursor positions:

- The parameter number choose which parameter's mapping you want to edit.
- The button choose the button to use, or "-" for none.
- The offset the value to be added to the parameter when you press the button.

#### <span id="page-21-1"></span>*MIDI Mappings*

![](_page_21_Picture_4.jpeg)

MIDI mappings let you control algorithm parameters via MIDI continuous controllers (CCs). Every parameter can be assigned to a CC simultaneously, and each parameter's response to that CC set independently.

The MIDI mappings set the base parameter values, exactly as if you had changed the value manually with the 'V' knob.

When you switch to a new algorithm, default MIDI mappings are applied, which is to control parameters 7 and up (i.e. everything except the common attenuverter parameters) from MIDI CCs 1 and up. The CC value range of 0-127 is mapped to the parameter's full value range.

![](_page_21_Picture_8.jpeg)

![](_page_21_Picture_9.jpeg)

On the mapping editing screen, move the cursor (the dotted rectangle) with the 'P' knob. Turn the 'V' or 'R' knobs to adjust the value under the cursor. There are six cursor positions:

- The parameter number choose which parameter's mapping you want to edit.
- The CC number choose which MIDI CC you want to control the parameter.
- The Enabled/Disabled setting.
- Whether the CC is treated as normal ("Norm") or symmetric ("Sym"). For a normal CC, the range 0-127 is mapped across the range set by the min & max settings below. For a symmetric CC, the value 64 is mapped to the mid point of the range, and values above and below that are scaled by half the total range. A symmetric mapping is appropriate for a parameter which has a bipolar range around zero (for example, a pan position), where you want to be sure that a MIDI value of 64 gives you exactly zero in the middle.
- The minimum ("Min") and
- the maximum ("Max") parameter values for the mapping.

#### <span id="page-21-0"></span>*I2C Mappings*

I2C Marrings ide i

I2C mappings let you control algorithm parameters via the I2C bus (see [below\)](#page-51-0). Every parameter can be assigned an I2C controller simultaneously, and each parameter's response to that controller set independently.

The I2C mappings set the base parameter values, exactly as if you had changed the value manually with the 'V' knob.

When you switch to a new algorithm, default I2C mappings are applied, which is to control parameters 7 and up (i.e. everything except the common attenuverter parameters) from I2C

controllers 0 and up. The controller range of 0-16383 is mapped to the parameter's full value range.

# Enabled Norm

On the mapping editing screen, move the cursor (the dotted rectangle) with the 'P' knob. Turn the 'V' or 'R' knobs to adjust the value under the cursor. There are six cursor positions:

- The parameter number choose which parameter's mapping you want to edit.
- The controller number choose which I2C controller you want to control the parameter.
- The Enabled/Disabled setting.
- Whether the CC is treated as normal ("Norm") or symmetric ("Sym"). For a normal CC, the range 0- 16383 is mapped across the range set by the min & max settings below. For a symmetric CC, the value 8192 is mapped to the mid point of the range, and values above and below that are scaled by half the total range. A symmetric mapping is appropriate for a parameter which has a bipolar range around zero (for example, a pan position), where you want to be sure that a controller value of 8192 gives you exactly zero in the middle.
- The minimum ("Min") and
- the maximum ("Max") parameter values for the mapping.

#### <span id="page-22-3"></span>*Load mapping*

![](_page_22_Picture_10.jpeg)

Loads a mapping from flash memory. Use the 'P' knob to choose the mapping slot. The mapping name is shown at the bottom of the screen, or <Empty> if the slot is empty. The algorithm for which the mapping was saved is also displayed.

#### <span id="page-22-2"></span>*Save mapping*

![](_page_22_Picture_13.jpeg)

Saves the current module mapping state to a mapping in flash memory. Use the 'P' knob to choose the mapping slot. If the slot is not empty, the mapping name and algorithm are shown.

#### <span id="page-22-1"></span>*Reset mapping*

![](_page_22_Picture_16.jpeg)

Resets the current mapping to defaults (for the current algorithm).

#### <span id="page-22-0"></span>*Name mapping*

![](_page_22_Picture_19.jpeg)

Allows you to edit the name of the current mapping. Typically you would do this before saving it. Use the 'P' knob to move the cursor, and the 'V' or 'R' knobs to edit the character under the cursor.

#### <span id="page-23-3"></span>*Load from SD card*

Mappings Load from SD card

Loads a mapping from the MicroSD card.

![](_page_23_Picture_3.jpeg)

Use the 'P' knob to choose the mapping file to load.

Mapping files may be located at the top level of the card, or inside folders. If a folder contains mapping files, it is included in the names you can choose with 'P', and "(folder)" is displayed. Pressing 'P' will enter the folder and let you browse the mapping files therein. Choosing the special item <..> steps back up to the parent folder.

#### <span id="page-23-2"></span>*Save to SD card*

![](_page_23_Picture_7.jpeg)

aved to<br>oom0.dexmapping

Saves the current mapping to a file on the SD card. The file is placed in the root folder, and the filename is automatically constructed from the mapping name.

#### <span id="page-23-1"></span>*Load all from SD card*

![](_page_23_Picture_11.jpeg)

Loads an 'all mappings' file from the MicroSD card.

Take care – this function replaces all the mappings saved in flash memory with those loaded from the card.

![](_page_23_Picture_14.jpeg)

Use the 'P' knob to choose the mapping file to load.

#### <span id="page-23-0"></span>*Save all to SD card*

laeein9s Save all to SD card Saved to<br>ALL1.dexmappings

Saves all the mappings in flash memory to a file on the MicroSD card. The file is placed in the root folder, and is named 'ALL $\leq n$ >.dexmappings' where  $\leq n$ > is a number which increments to make the filename unique.

# <span id="page-24-0"></span>**Single Mode Algorithms**

The following pages describe the disting EX's "single mode" algorithms.

# <span id="page-25-1"></span>**1 – Matrix Mixer**

![](_page_25_Figure_1.jpeg)

The Matrix Mixer is a flexible 6 into 4 mixer, mainly designed for CV processing, though it will happily handle audio as well. As well as a static mix, the algorithm is capable of complex dynamic mixes when CV mapping is used, and also of CV generation – for example, by automating the input and output offsets to generate four CVs which might control the rest of your patch in a 'macro' fashion<sup>1</sup>

#### <span id="page-25-0"></span>*Parameters*

![](_page_25_Picture_136.jpeg)

![](_page_26_Picture_151.jpeg)

# <span id="page-27-0"></span>**2 – Augustus Loop**

![](_page_27_Figure_1.jpeg)

Augustus Loop is a disting EX implementation of one of Expert Sleepers' oldest products, the VST plug-in of the same name<sup>[7](#page-27-1)</sup>. Essentially, it's a tape-inspired stereo delay.

The delay time can be dialled in manually, or set by tap tempo or a clock input. The longest delay possible is around 44 seconds.

Being a tape delay, you can change the tape speed via CV. Patching an LFO into here is your route to all manner of subtle detuning or extreme mangling effects. You can also stop and reverse the tape.

Note that the 'Pitch CV' input changes the tape speed. It is labelled pitch rather than speed to emphasise the fact that it is scaled 1V/octave.

<span id="page-27-1"></span><sup>7</sup> https://expert-sleepers.co.uk/augustusloop.html

This diagram is reproduced from the VST plug-in user manual, and explains the signal flow graphically:

![](_page_28_Figure_1.jpeg)

There are four 'tape read heads' with independent delay times and stereo positions, allowing for straight stereo delays, ping pong delays, or hybrid multi-tap style effects.

#### <span id="page-28-2"></span>*Algorithm-specific display*

![](_page_28_Picture_4.jpeg)

The bottom line of the display shows the current feedback, the tape direction, and the delay time.

#### <span id="page-28-1"></span>*Outputs*

Outputs 1 & 2 are a mix of the dry and delay signals according to the 'Dry gain' and 'Effect gain' parameters.

Outputs 3 & 4 are the delay signal only.

#### <span id="page-28-0"></span>*Parameters*

![](_page_28_Picture_161.jpeg)

![](_page_29_Picture_326.jpeg)

![](_page_30_Picture_254.jpeg)

# <span id="page-30-0"></span>*Default mappings*

Input 4 is mapped to 'Input level'.

The 'L' knob is mapped to 'Feedback'.

The 'L' button is mapped to 'Tap tempo'.

'Pitch CV input' defaults to input 4.

'Clock input' defaults to input 3.

![](_page_31_Picture_197.jpeg)

#### <span id="page-31-2"></span>*Delay time multipliers*

#### <span id="page-31-1"></span>*Tap tempo*

![](_page_31_Picture_3.jpeg)

The 'Tap tempo' parameter allows for a tap tempo function. Typically you would map this to a button push, or a MIDI event. By default it is mapped to the 'L' button.

Two taps are required to set the delay time. Taps more than 11 seconds apart are ignored. When the module is 'listening' for a second tap, a "!" is shown in the display, as in the screenshot above.

#### <span id="page-31-0"></span>*Inertia free mode*

"Inertia free" mode relates to the algorithm's behaviour when the delay time is changed, either by changing the master delay time, the multiplier, or the four  $L-L$ ,  $L-R$ , etc. times.<sup>[8](#page-31-3)</sup>

When inertia free mode is not activated, the effect is as if the physical tape heads on a tape machine were slid along the tape to adjust the write/read head gap. This results in a characteristic and fairly drastic pitch slew sound.

When inertia free mode is activated, the algorithm crossfades between the old and new delay times, which is much more subtle effect. The length of the crossfade can be set with the 'Inertia fade time' parameter.

Activating inertia free mode forces the algorithm into 48kHz operation.

<span id="page-31-3"></span><sup>8</sup> Granted, the name of this parameter isn't particularly well chosen, but this is what it's called in the VST version, and we're sticking with it for the sake of consistency.

# <span id="page-32-1"></span>**3 – SD Multisample**

![](_page_32_Figure_1.jpeg)

The SD Multisample algorithm is an 8 voice polyphonic sample playback instrument, playing WAV files from the MicroSD card. It can have up to 3 input CV/gate pairs, or can be played via MIDI. It supports both velocity switches and round robins per sample.

There is also a chord and arpeggio generator, based on those in the Expert Sleepers General  $CV^9$  $CV^9$ module.

The algorithm is based on the disting mk4's 'J-6 Multisample Audio Playback' algorithm but its capabilities go way beyond that.

The gate inputs are velocity sensitive – the voltage of the gate signal is used like the velocity of a MIDI note. 5V corresponds to maximum velocity.

Please see the section on WAV file naming conventions, [below.](#page-42-3)

#### <span id="page-32-0"></span>*Algorithm-specific display*

![](_page_32_Picture_8.jpeg)

If the Folder parameter is current, the bottom line shows the folder name. Otherwise, it shows the file numbers being played by the 8 voices, or "--" if a voice is not playing. The top line shows

<span id="page-32-2"></span><sup>9</sup> https://expert-sleepers.co.uk/generalcv.html

information for the highest active voice: the file name, the file's natural pitch, and its switch setting.

# <span id="page-33-1"></span>*Outputs*

Outputs  $1 \& 2$  are the main stereo outputs.

Output 4 is a mono mix of outputs 1 & 2.

Output 3 is a 'paraphonic gate' – it will be high while any voices are playing.

#### <span id="page-33-0"></span>*Parameters*

![](_page_33_Picture_285.jpeg)

![](_page_34_Picture_319.jpeg)

<span id="page-34-0"></span>10 https://en.wikipedia.org/wiki/Inversion\_(music)#Inversions

<span id="page-34-1"></span>11 For example, while making the demo movie for this algorithm, we discovered that a suitable value for the René mk2 is around 330.

#### <span id="page-35-3"></span>*Default mappings*

Input 1 is mapped to 'Env Time'. Input 3 is mapped to 'Sustain'.

#### <span id="page-35-2"></span>*Chord scales*

The available scales are as follows.

![](_page_35_Picture_223.jpeg)

#### <span id="page-35-1"></span>*Chord shapes*

The available shapes are as follows.

![](_page_35_Picture_224.jpeg)

# <span id="page-35-0"></span>*Arpeggio modes*

The 'Arpeggio 1-3 mode' parameters specify the way in which the notes from the chord are played to create an arpeggio. The options are as follows:

![](_page_36_Picture_115.jpeg)

The "-8ve" modes differ from the basic modes in how they treat the Range parameter (above), for shapes which end in "+8ve". As an example, consider the Triad+8ve shape in C major, which contains the notes:

C E G C(8ve)

If Range is set to 2, this pattern is repeated an octave higher, so modes Up/Down/Alt/Alt2 will arpeggiate the notes:

C E G C(8ve) C(8ve) E(8ve) G(8ve) C(15ma)

Note how C(8ve) is repeated. The "-8ve" modes skip this repeated note, so for example the Up-8ve mode will play:

C E G C(8ve) E(8ve) G(8ve) C(15ma) C E G ...

#### <span id="page-36-0"></span>*WAV file defaults*

Loop setting: the default is for a file to be looping if it has loop markers defined in the file, or to be one-shot otherwise. This can be overridden in the playlist.

# <span id="page-37-1"></span>**4 – SD 6 Triggers**

![](_page_37_Figure_1.jpeg)

This algorithm, primarily designed for drum sample playback, offers 6 voices with independent triggers and sample selection.

It is somewhat like the disting mk4's 'I-8 Dual Audio Playback with Z Speed' but much more capable.

It supports both velocity switches and round robins per sample.

The gate inputs are velocity sensitive – the voltage of the gate signal is used like the velocity of a MIDI note. 5V corresponds to maximum velocity.

The trigger for each voice is the correspondingly numbered input i.e. input 1 triggers voice 1 etc. Please see the section on WAV file naming conventions, [below.](#page-42-3)

#### <span id="page-37-0"></span>*Algorithm-specific display*

![](_page_37_Picture_9.jpeg)

If the Folder parameter is current, the bottom line shows the folder name.

If one of the six Sample parameters is current, the bottom line shows the file name. If the voice is playing, the line above also shows the velocity, the velocity switch number and the round-robin number. If there are no round-robins or velocity switches, that number is replaced by ">".

# <span id="page-38-2"></span>*Outputs*

Outputs 1-4 are audio outputs. Each voice can be routed to one or a pair of these.

#### <span id="page-38-1"></span>*Parameters*

![](_page_38_Picture_264.jpeg)

#### <span id="page-38-0"></span>*WAV file defaults*

Loop setting: the default is for a file to be one-shot (not looping). This can be overridden in the playlist.

# <span id="page-39-1"></span>**5 – WAV Recorder**

![](_page_39_Figure_1.jpeg)

This algorithm records audio (or CV) to the MicroSD card as a WAV file. It can record mono or stereo files at 48 or 96kHz, 16 or 24 bit. It can also play previous recordings, though the various WAV playing algorithms offer many more possibilities.

The files are placed in a folder called "!RECORD" (which will be created by the module if it does not exist). They are named e.g. "REC00001.WAV", where the number increases for each new recording. It can be controlled by pushing the module buttons, or by CV.

> Do not remove the card or power off the module while it is recording. Doing so may corrupt the card.

Inputs  $1 \& 2$  are the stereo inputs (use input 1 for mono).

Press 'L' to start and stop recording. Press 'R' to start and stop playback of the last recording. Both knobs can be 'locked' to prevent accidental activation. This is done by turning them anticlockwise. If the button is pressed while locked, the display indicates this:

![](_page_39_Picture_7.jpeg)

Recording can also be controlled by a CV into input 5. Playback can be controlled by input 6.

#### <span id="page-39-0"></span>*Algorithm-specific display*

![](_page_39_Picture_10.jpeg)

The bottom of the screen shows a level meter. Each channel has a peak hold and a clip indicator.

(The image above shows that the left channel has clipped.) The number at the top right is the number of the last recording – this will be incremented when recording starts.

While recording, the display looks like this:

:00:01.323<br>:Input 9ain<br>:0 :0 dB

The top line changes to show the time since recording started, a circle to indicate recording, and a barber pole animation over the recording number.

When recording is stopped, if you see that the recording time has stopped incrementing but the circle icon remains on screen for a while, this indicates that the module has been unable to write data to the card fast enough. Unless your recording was shorter than the module's RAM buffer, it is likely to be incomplete. In this case, use a faster card, or use a lower sample rate or bit depth.

While playing back a recording, the display looks like this:

![](_page_40_Picture_6.jpeg)

The top line shows the time within the recording, a triangle to indicate playback, and the recording number is superposed with a progress bar indicating the current position within the file.

#### <span id="page-40-1"></span>*Outputs*

Outputs 1/2 and 3/4 are stereo pairs, whose exact function can be set with the 'Outputs' parameters.

![](_page_40_Picture_253.jpeg)

#### <span id="page-40-0"></span>*Parameters*

# <span id="page-41-0"></span>*Output options*

![](_page_41_Picture_32.jpeg)

# <span id="page-42-3"></span>**WAV file naming conventions and playlists**

The disting EX supports WAV file playlists exactly as documented for the disting mk4. However, it also supports naming conventions to set the most commonly used settings without requiring a playlist. Some of these naming conventions set features not available on the mk4 e.g. round robins. Look in the folders on the MicroSD card that is supplied with the module for some examples.

![](_page_42_Picture_197.jpeg)

If round-robins and velocity switches are combined, the velocity switch comes first e.g.

snare V1\_RR1.wav, snare V1\_RR2.wav

snare V2\_RR1.wav, snare\_V2\_RR2.wav

In other words, each velocity layer can have round-robins.

#### <span id="page-42-2"></span>*Per-algorithm defaults*

Note that unlike on the disting mk4, where all algorithms use the same default values for playlist settings, the disting EX algorithms may have different defaults. These are noted in the documentation of each algorithm.

#### <span id="page-42-1"></span>*Automatic '-natural' values*

For the SD Multisample algorithm, if sample files are not assigned a natural pitch (for example, a folder of drum samples), they are assigned values from 48 upwards, so playing a keyboard chromatically from C3 will play a new sample on each semitone.

#### <span id="page-42-0"></span>*Automatic '-switch' calculation*

If the -switch point for multisample files is not explicitly specified, the disting EX calculates sensible defaults, as follows.

If the gap between neighbouring samples is at most 3 semitones, the switch is set so that the higher

sample is pitched down within the gap.

For larger gaps, the lower sample is pitched up over half the remaining range.

#### For example:

![](_page_43_Picture_58.jpeg)

# <span id="page-44-2"></span>**Settings**

The Settings menu provides access to some global settings which are not part of a preset. These settings are stored when changed and reapplied when the module powers up.

#### ings Settings Misc

#### <span id="page-44-1"></span>*General*

Settings tings General MIDI/

The Settings->General menu contains these settings:

![](_page_44_Picture_206.jpeg)

#### <span id="page-44-0"></span>*MIDI/I2C*

<span id="page-44-3"></span>![](_page_44_Picture_8.jpeg)

This menu contains settings relating to MIDI or I2C communication.

![](_page_44_Picture_207.jpeg)

![](_page_45_Picture_135.jpeg)

#### <span id="page-45-2"></span>*Favourites*

![](_page_45_Picture_2.jpeg)

This menu lets you set up the 'favourites' dual mode slots, numbered O-1 to P-8. These slots can be set up to point to any of the dual mode algorithms (A-1 to N-8), allowing convenient access to your most often used algorithms.

![](_page_45_Picture_4.jpeg)

#### <span id="page-45-1"></span>*Calibration*

This menu contains functions relating to the calibration of the module. Note that the module is calibrated in the factory and should not need further calibration by the user.

The 'Calibrate' menu item enters the calibration process – see [below](#page-52-0) for details. If you enter this mode by accident, pressing 'L' cancels it.

'View raw calibration' shows the raw data that the calibration process captures. This is intended for debugging purposes only.

'View input voltages' shows the voltages that the module is reading on its six inputs, with the calibration applied.

#### <span id="page-45-0"></span>*Reset Settings*

This menu item allows you to reset all settings to their factory defaults. Note that this includes the calibration – the module will need to be recalibrated if you do this.

# <span id="page-45-5"></span>**Miscellaneous functions**

![](_page_45_Picture_13.jpeg)

Various functions that don't naturally fit anywhere else can be found under the 'Misc' menu.

#### <span id="page-45-4"></span>*Show firmware version*

Does what it says on the tin.

![](_page_45_Picture_17.jpeg)

#### <span id="page-45-3"></span>*Reboot*

Reboots the module. Any changes to the current preset will be lost.

<span id="page-46-3"></span>![](_page_46_Figure_0.jpeg)

Shows the last four MIDI messages received by the module (most recent at the bottom). At the start of each line is 'R' if the message was received on the Select Bus or 'B' if the message was received via the MIDI breakout.

#### <span id="page-46-2"></span>*Show I2C history*

Show I2C history

![](_page_46_Picture_4.jpeg)

Shows the last 16 bytes received on the I2C bus. The address byte is shown inverted.

#### <span id="page-46-1"></span>*Show stats*

![](_page_46_Picture_7.jpeg)

Shows a whole bunch of numbers. For internal developer use.

#### <span id="page-46-0"></span>*Tests*

![](_page_46_Picture_10.jpeg)

The 'Tests' menu provides a number of tests to exercise various parts of the module's hardware. They are mainly for factory use but are also useful to check if things are working correctly at any time.

The available tests are:

![](_page_46_Picture_130.jpeg)

![](_page_47_Picture_20.jpeg)

# <span id="page-48-2"></span>**5-pin DIN MIDI I/O**

The disting EX has an expansion header on the PCB which can be used to add a pair of traditional 5-pin DIN MIDI ports to the module (one input/one output). This is compatible with the Expert Sleepers **MIDI** breakout<sup>[12](#page-48-3)</sup>.

#### <span id="page-48-1"></span>*Connections*

The MIDI ports are exposed on a 4-pin expansion header (labelled GT4/MIDI) on the rear of the module. All of the necessary electronics are on the PCB; all that needs to be added is the actual sockets.

![](_page_48_Picture_161.jpeg)

The header pin-out is as follows (pin 1 is closest to the 'GT4' text):

Pin numbers refer to the 5-pin DIN socket as in the **MIDI** specification<sup>[13](#page-48-4)</sup>.

The header is a standard 0.1" pitch header compatible with e.g. typical IDC cable sockets.

When using the Expert Sleepers MIDI breakout, pin 1 of the breakout's header (GT1) corresponds to pin 1 of the disting EX's header (GT4). Orient the ribbon cable to match up these pins. The supplied ribbon cable has two rows of four contacts – use the same row of four at each end.

# <span id="page-48-0"></span>*MIDI "Low-Voltage Signaling"*

When MIDI was first conceived, standard logic circuits ran at 5V, and the initial hardware reference designs worked on this assumption. However, there is nothing in the MIDI standard that actually requires a specific voltage, since it operates as a current loop via an opto-isolator.

Nowadays it is much more common for logic to run at 3.3V or lower. The MIDI Manufacturers Association has now released a reference hardware design based on 3.3V, which they call the "Low-Voltage Signaling" standard, and it is this that the disting EX uses.

The disting EX is therefore fully compatible with any device that adheres strictly to the MIDI specification, but may not be with devices that play fast and loose with the spec and assume 5V.

Download the full MIDI electrical specification [here](https://www.midi.org/specifications/item/midi-din-electrical-specification)<sup>[14](#page-48-5)</sup>.

<span id="page-48-3"></span><sup>12</sup> http://expert-sleepers.co.uk/dm4midibreakout.html

<span id="page-48-4"></span><sup>13</sup> https://www.midi.org/specifications/item/midi-din-electrical-specification

<span id="page-48-5"></span><sup>14</sup> https://www.midi.org/specifications/item/midi-din-electrical-specification

# <span id="page-49-8"></span>**MIDI System Exclusive (SysEx)**

The disting EX supports a variety of features via MIDI System Exclusive messages.

#### <span id="page-49-7"></span>*SysEx Header*

All SysEx messages are prefixed with a manufacturer's ID, which is a unique series of hex bytes assigned by the MIDI Manufacturers Association. The Expert Sleepers ID is 00H 21H 27H, so all SysEx messages relating to Expert Sleepers hardware will begin

```
F0 00 21 27
```
Messages for the disting EX follow this with 5DH:

```
F0 00 21 27 5D
```
and then with a byte to identify the specific type of message e.g.

F0 00 21 27 5D 01

#### <span id="page-49-6"></span>*Received SysEx messages*

#### <span id="page-49-5"></span>**01H – Take screenshot**

F0 00 21 27 5D 01 F7

This causes the disting EX to respond with a SysEx message containing a screenshot of what is currently on the module's display, using the '33H – Screenshot' format, below.

#### <span id="page-49-4"></span>**02H – Display message**

F0 00 21 27 5D 02 <NULL terminated ASCII string> F7

Displays the enclosed string on the disting EX's screen.

#### <span id="page-49-3"></span>**22H – Request version string**

```
F0 00 21 27 5D 22 F7
```
This causes the disting EX to respond with a SysEx message containing the module's version string as text, using the '32H – Message' format, below.

#### <span id="page-49-2"></span>*Sent SysEx messages*

#### <span id="page-49-1"></span>**32H – Message**

F0 00 21 27 5D 32 <NULL terminated ASCII string> F7

This message is transmitted in response to any request for a string e.g the version string.

#### <span id="page-49-0"></span>**33H – Screenshot**

F0 00 21 27 5D 33 00 00 <screenshot data> F7

This message is transmitted in response to a '01H – Take screenshot' message.

# <span id="page-50-0"></span>**Select Bus**

The disting EX is capable of both sending and receiving on the Select Bus. Note that the jumper needs to be set appropriately as shown below:

The Select Bus is a means of inter-module communication currently supported by a handful of modules from various manufacturers, including the Malekko Varigate  $8+^{15}$  $8+^{15}$  $8+^{15}$ , Macro Machines [Storage Strip](http://macromachines.net/products/storage-strip/)<sup>[16](#page-50-2)</sup> and the [Make Noise Tempi](http://www.makenoisemusic.com/modules/tempi)<sup>[17](#page-50-3)</sup> & [René 2](http://makenoisemusic.com/modules/rene)<sup>[18](#page-50-4)</sup>.

The disting EX currently only responds to save/recall messages, by saving or loading a preset. It does not initiate anything, in this firmware version.

The message 'Select save' or 'Select load' will appear on the display if the module responds to a Select Bus save/recall.

Any MIDI that arrives on the Select Bus that is not explicitly part of the Select Bus protocol can be used as if it arrived on the disting's regular MIDI input – see [above.](#page-48-2) This is controlled by the 'Select Bus function' setting (see Settings, [above\)](#page-44-2). The options are:

![](_page_50_Picture_162.jpeg)

The default is 'Select Bus & MIDI'.

<span id="page-50-1"></span><sup>15</sup> https://malekkoheavyindustry.com/product/varigate-8/

<span id="page-50-2"></span><sup>16</sup> http://macromachines.net/products/storage-strip/

<span id="page-50-3"></span><sup>17</sup> http://www.makenoisemusic.com/modules/tempi

<span id="page-50-4"></span><sup>18</sup> http://makenoisemusic.com/modules/rene

# <span id="page-51-0"></span>**I2C Connection**

The disting EX supports an  $12C^{19}$  $12C^{19}$  $12C^{19}$  connection, via the header on the PCB marked "JP2". The GND, SCL & SDA lines are clearly marked on the PCB. Be sure to connect these to the corresponding lines on the other I2C device(s) in use.

![](_page_51_Figure_2.jpeg)

Make/remove I2C connections with the power off.

An I2C bus requires that somewhere on the bus are a pair of "pull up" resistors. The disting EX provides these on a switch labelled 'SW2':

![](_page_51_Figure_5.jpeg)

The pull up resistors are enabled if the switch is towards the power connector (as shown in the photo above), and disabled in the other position.

Devices on an I2C bus have an address, which a sending device uses to identify the intended recipient. The disting EX's address is set in the Settings (see [above\)](#page-44-2).

Currently the disting EX sends no messages on the I2C bus. It receives messages in the following format:

<address> 11H <controller number> <value MSB> <value LSB>

These messages are used via the Mappings (see [above\)](#page-19-1) to control algorithm parameters.

You may find the 'Show I2C history' menu item [\(above\)](#page-46-2) helpful.

![](_page_51_Picture_12.jpeg)

<span id="page-51-1"></span><sup>19</sup> https://en.wikipedia.org/wiki/I²C

# <span id="page-52-0"></span>**Calibration**

The calibration menu is accessed via the settings, as described [above.](#page-44-2)

Calibration requires a 3V voltage reference. Any stable and accurate voltage source can be used. It's a good idea to let the whole system warm up for 5 minutes before calibrating to stabilise any temperature-dependent factors.

The process can be cancelled at any time by pressing the 'L' knob.

The procedure is as follows:

- 1. With the disting powered up and with nothing connected to it, use the menu to select 'Calibrate'.
- 2. Calibration will begin immediately.
- 3. Wait for the display to show 'Waiting:  $A \rightarrow X B \rightarrow Y'$ .
- 4. Using patch cables (as short as possible), connect the left output A to input X, and output B to input Y.
- 5. Press the 'P' encoder.
- 6. After a short delay, all four jack sockets should light up red. After another short delay, the display will show 'Waiting:  $3V \ge X'$ .
- 7. Remove the patch cables. Connect the 3V voltage reference to input X.
- 8. Repeat steps 6 & 7 for inputs Y & Z.
- 9. Remove the voltage reference, and repeat steps 3-8 for the right side.

All being well, the display will show 'Calibration complete', and the new calibration will be saved. If the calibration failed, the display will show 'Calibration failed' and the calibration stored in the settings will not be overwritten.

# <span id="page-53-2"></span>**Firmware Updates**

#### **[Video](https://www.youtube.com/watch?v=ECoC6uBCYD0)**

The disting EX's firmware can be updated using a MicroSD card. (See 'Supported MicroSD cards' [above.](#page-8-0)) The process is as follows:

- Download the firmware from the Expert Sleepers website.
- Unzip the download.
- Copy the file (which will be named something like 'disting EX 1.0.0.hex') from the unzipped download to the root folder of a MicroSD card.
- Turn off the disting and insert the MicroSD card into the socket.
	- The exposed contacts of the card should face towards the display; the angled side of the card itself points up.
	- **You are advised to observe basic ESD (electrostatic discharge) precautions** see for example [here.](http://www.computerhope.com/esd.htm) Don't be wearing a nylon sweater in an air conditioned room.
- Turn on the disting EX with the P knob pressed. It will go through the first stage of its startup sequence, showing the bootloader version number.
- Hold P until the display changes. If the module finds firmware files on the card, it will show 'Choose firmware to install:' and then a filename.
- Turn the 'V' knob to select the firmware you want to install, then press 'V' to begin the installation.
- The module should show the message "Flashing..." and a progress indictor.
- Finally it should show "Success! Press left encoder to reboot" at which point you can press 'P' to reboot or simply turn off the power.
- Any other message indicates a problem.

# <span id="page-53-1"></span>**Where to get help**

Please see [this page](https://www.expert-sleepers.co.uk/contact.html)<sup>[20](#page-53-3)</sup>.

# <span id="page-53-0"></span>**Acknowledgments**

The disting EX logo and boot animation were designed by Andrew Beltran.

The font used in the disting mk4 (and so also in the disting EX's 'retro' mode) is an adapted version of 'Tom Thumb' by Robey Pointer. More on the font [here](https://robey.lag.net/2010/01/23/tiny-monospace-font.html)<sup>[21](#page-53-4)</sup>.

<span id="page-53-3"></span><sup>20</sup> https://www.expert-sleepers.co.uk/contact.html

<span id="page-53-4"></span><sup>21</sup> https://robey.lag.net/2010/01/23/tiny-monospace-font.html